### <span id="page-0-0"></span>**Buku Panduan Monitor Panel Flat Dell™ P1911**

[Tentang Monitor](file:///C:/data/Monitors/P1911/in/ug/about.htm)

[Mengatur Monitor](file:///C:/data/Monitors/P1911/in/ug/setup.htm)

[Mengoperasikan Monitor](file:///C:/data/Monitors/P1911/in/ug/operate.htm)

[Mengatasi Masalah](file:///C:/data/Monitors/P1911/in/ug/solve.htm)

[Lampiran](file:///C:/data/Monitors/P1911/in/ug/appendx.htm)

#### **Catatan, Perhatian, dan Peringatan**

**CATATAN:** CATATAN menunjukkan informasi penting yang membantu Anda memaksimalkan penggunaan komputer.

**PERHATIAN:** PERHATIAN menunjukkan tentang potensi kerusakan pada perangkat keras atau kehilangan data dan memberitahukan kepada Anda cara untuk menghindarinya.

**A PERINGATAN: PERINGATAN menunjukkan potensi kerusakan properti, terluka atau kematian.** 

#### **Informasi dalam dokumen ini dapat berubah tanpa pemberitahuan sebelumnya. © 2010 Dell Inc. Semua hak dilindungi undang-undang.**

Dilarang keras memperbanyak materi ini dengan cara apapun tanpa izin tertulis dari Dell Inc.

Merek dagang yang digunakan dalam teks ini: *Deli* dan logo adalah merek dagang DELI ninggan dan merekan dan danaman merekan merekan merekan dan merekan dan merekan dan merekan dan merekan dan merekan dan merekan dan alan;

Merek dagang dan nama dagang lainnya yang mungkin digunakan di dalam dakun pang mengkalam memilik merek dan nam<br>tersebut. Deli Inc. melepaskan tanggung jawab hukum atas kepentingan eksklusif pada merek dagang selang selang

Model P1911b, P1911t.

Rilis awal: Agustus 2010

<span id="page-1-0"></span>[Kembali ke Halaman Isi](file:///C:/data/Monitors/P1911/in/ug/index.htm)

### **Tentang Monitor**

**Buku Panduan Dell™ P1911 Flat Panel Monitor** 

- **O** [Isi Kemasan](#page-1-1)
- **O**\_[Fitur-fitur Produk](#page-2-0)
- [Mengidentifikasikan Komponen dan Pengendalian](#page-2-1)
- **O** [Spesifikasi Monitor](#page-5-0)
- [Kemampuan Plug and Play \(Pasang dan Mainkan\)](#page-9-0)
- **[Interface USB \(Universal Serial Bus\)](#page-9-1)**
- [Panduan Pemeliharaan](#page-10-0)

#### <span id="page-1-1"></span>**Isi Kemasan**

Monitor dilengkapi dengan semua komponen yang ditunjukkan di bawah ini. Pastkan Anda telah menerima semua komponen tersebut dan <u>Hubunqi Dell™</u> jika<br>ada yang hilang.

**CATATAN:** Beberapa item bersifat opsional dan mungkin tidak disertakan dengan monitor. Beberapa fitur atau media tidak tersedia di negara-negara tertentu.

**CATATAN:** Penyangga dan kabel tidak disertakan bila membeli dengan penyangga OptiPlex™ USFF 780/ OptiPlex™ SFF 980 AIO.

**CATATAN:** Untuk petunjuk pemasangan penyangga yang sesuai, lihat panduan penyangga AIO.

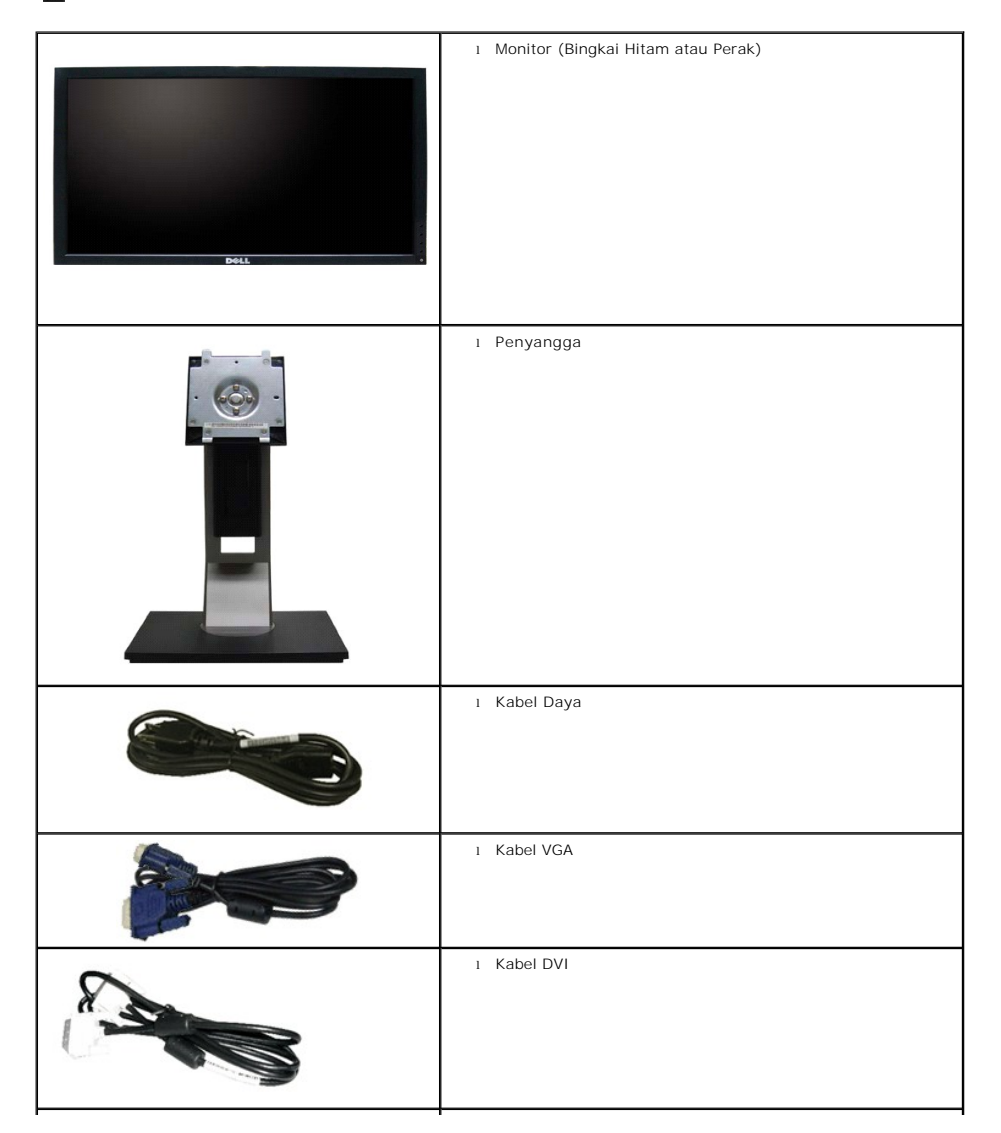

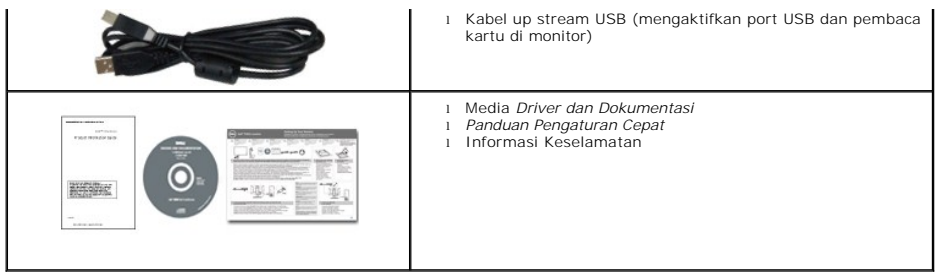

### <span id="page-2-0"></span>**Fitur-fitur Produk**

Penampil flat panel **Dell P1911 Profesional** memiliki matriks aktif, transistor film-tipis (TFT), tampilan kristal cair (LCD). Fitur-fitur monitor meliputi:

- 48,26 cm (19-inci) area tampilan yang bisa dilihat (Diukur secara diagonal).
- Resolusi 1440 x 900, ditambah dukungan layar-penuh untuk resolusi yang lebih rendah.
- Sudut tampilan yang lebar untuk tampilan dari posisi duduk atau berdiri, serta saat berpindah dari satu sisi ke sisi lainnya.
- Dapat dimiringkan, diayun, rotasi, diperpanjang secara vertikal.
- Lubang pemasangan pedestal bergerak dan Video Electronics Standards Association (VESA) 100mm untuk solusi pemasangan yang fleksible.
- Kemampuan plug and play (pasang dan mainkan) jika didukung oleh sistem Anda.
- Pengaturan On-Screen Display (OSD) (Tampilan Pada Layar) yang mudah dan optimasi layar.

■ Perangkat lunak dan media dokumentasi yang meliputi file informasi (INF), Image Color Matching File (ICM) (File Penyesuaian Warna Gambar), dan produk dokumentasi.

- Fitur Penghemat Energi untuk mematuhi ENERGY STAR.
- Slot kunci keamanan.
- Kemampuan Manajemen Aset.
- Kompatibel dengan EPEAT<sup>™</sup> GOLD.
- Halogen Dikurangi.
- Pengukuran Energi menunjukkan tingkat energi yang digunakan monitor secara real-time.
- Perangkat Lunak PowerNap disertakan (diberikan bersama CD yang melengkapi monitor).
- DCR 50 000:1.

#### <span id="page-2-1"></span>**Mengidentifikasikan Komponen dan Pengendalian**

**CATATAN:** Menggunakan model bingkai Hitam untuk ilustrasi.

#### **Tampilan Depan**

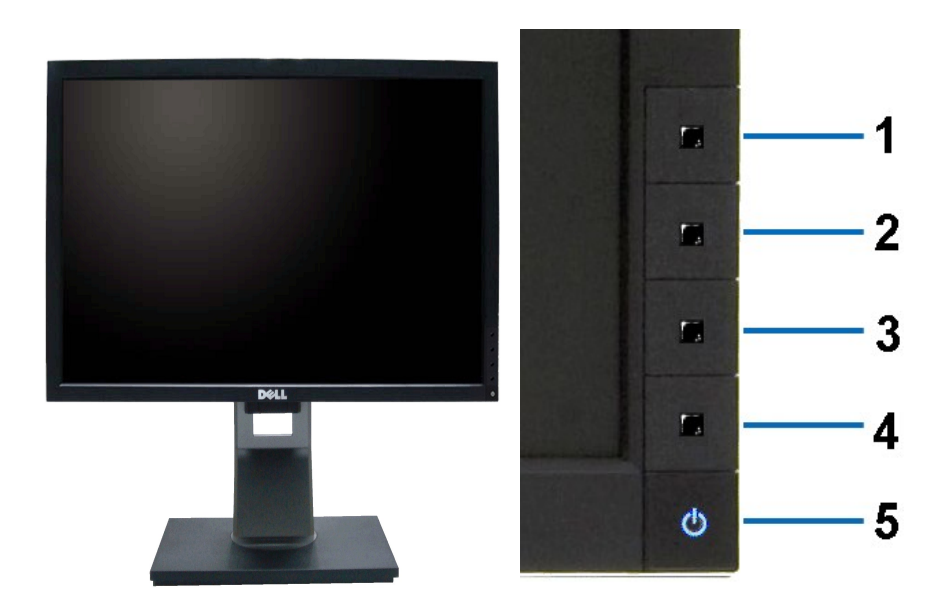

**Tampilan Depan Kontrol panel depan**

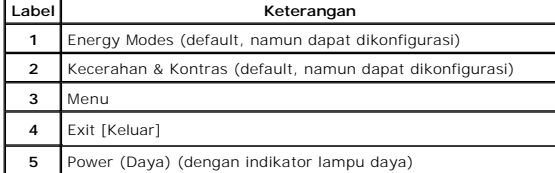

# **Tampilan Belakang**

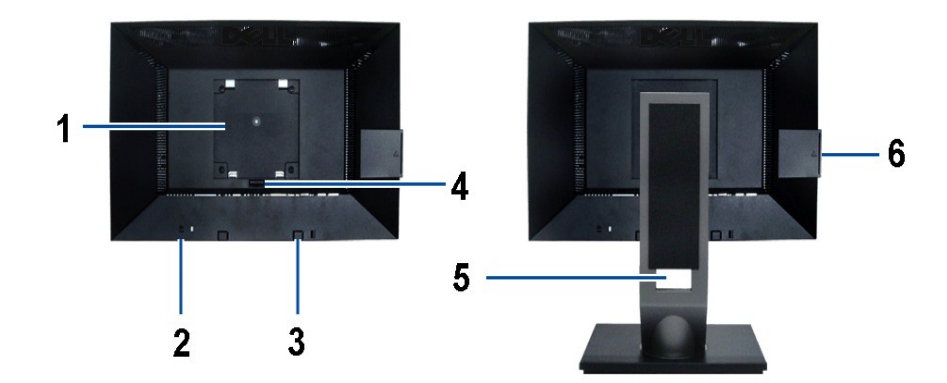

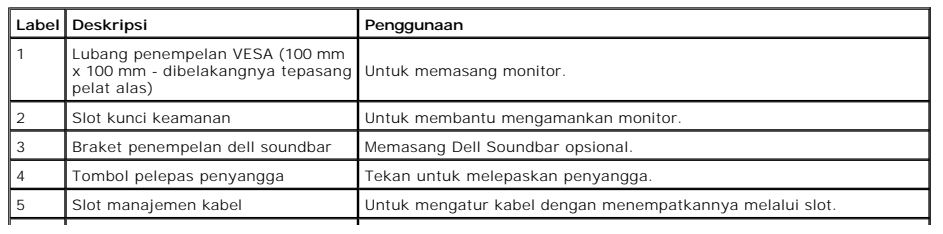

H

<span id="page-4-0"></span>**Catatan:** Label arus standar dan nomor seri kode baris akan terlihat bila pelat ditarik keluar dari tempat USB.

### **Tampilan Label**

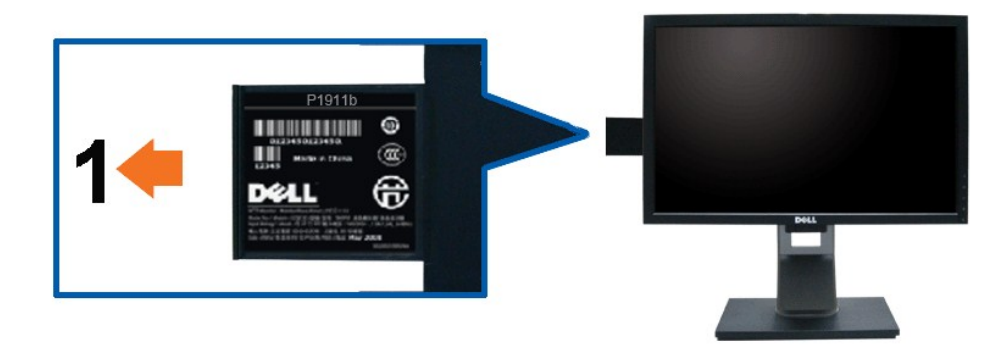

**Tampilan depan monitor dengan kartu ditarik keluar agar tanda nomor seri kode baris terlihat.**

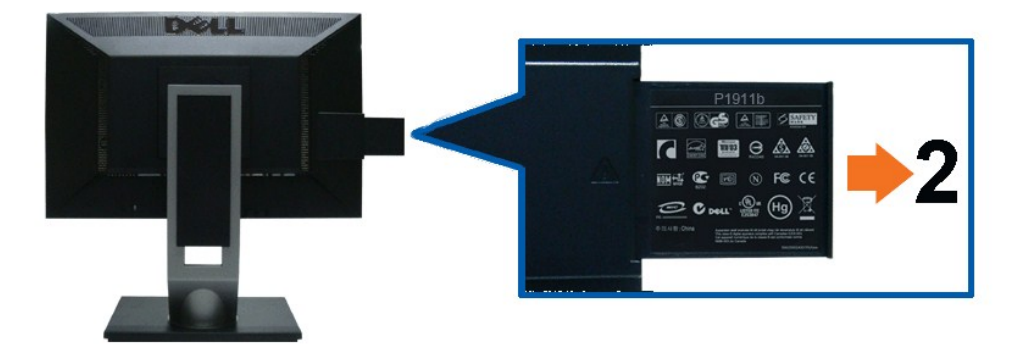

**Tampilan belakang monitor dengan kartu ditarik keluar agar tanda standar terlihat.** 

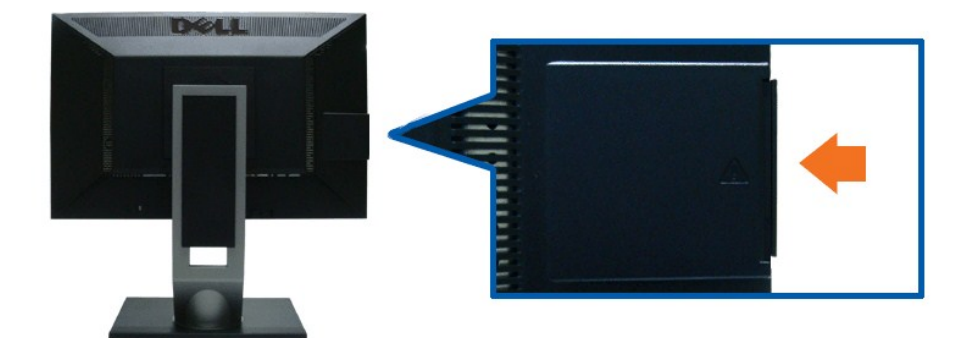

**Tampilan belakang monitor dengan kartu dimasukkan agar tampilan belakang lebih jelas.**

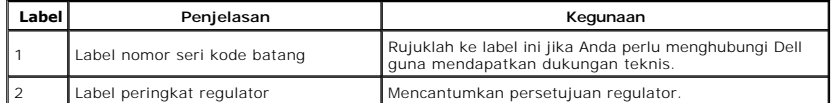

**Catatan:** Label arus standar dan nomor seri kode baris akan terlihat bila pelat ditarik keluar dari tempat USB.

### **Tampilan Samping**

<span id="page-5-1"></span>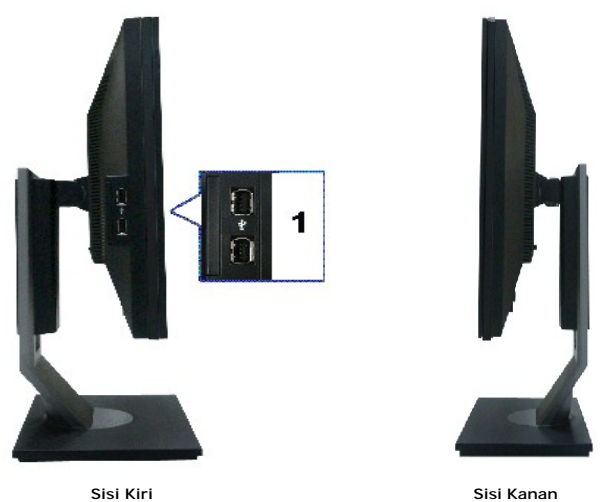

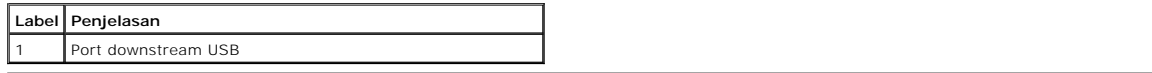

# **Tampilan Bawah**

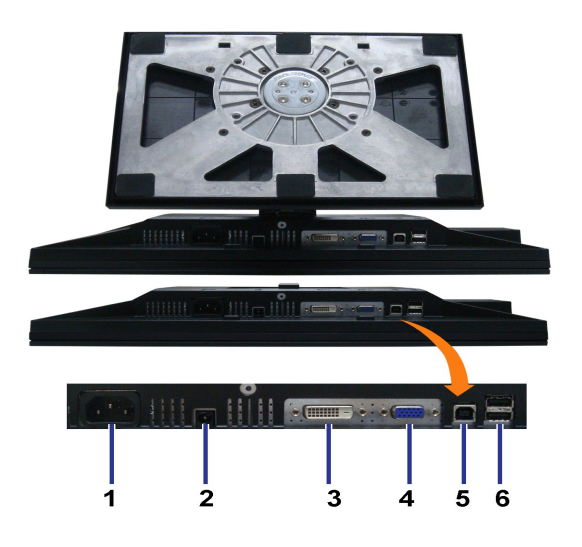

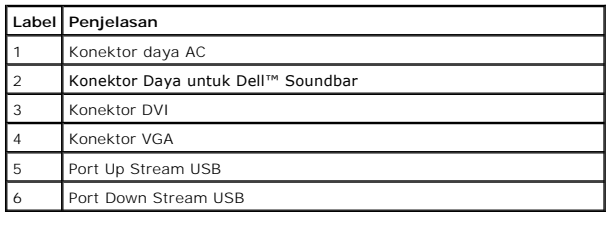

# <span id="page-5-0"></span>**Spesifikasi Monitor**

### **Spesifikasi Flat Panel**

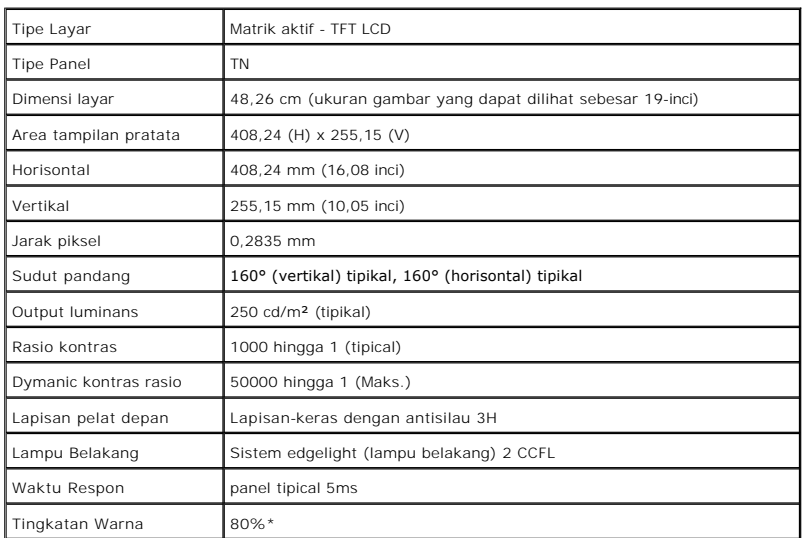

Tingkatan warna (tipikal) \*[P1911] di dasarkan pada CIE1976 (80%) dan standar pengujian CIE1931 (72%).

### **Spesifikasi Resolusi**

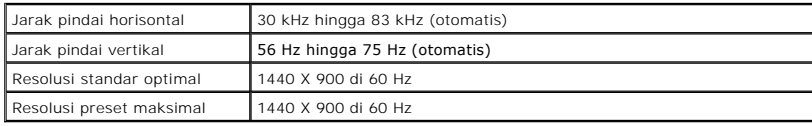

### **Mode Video yang Didukung**

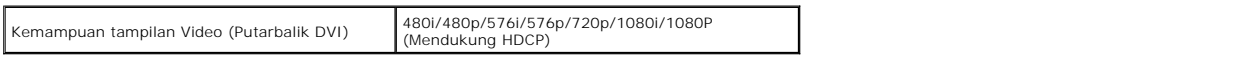

### **Mode Tampilan Pratata**

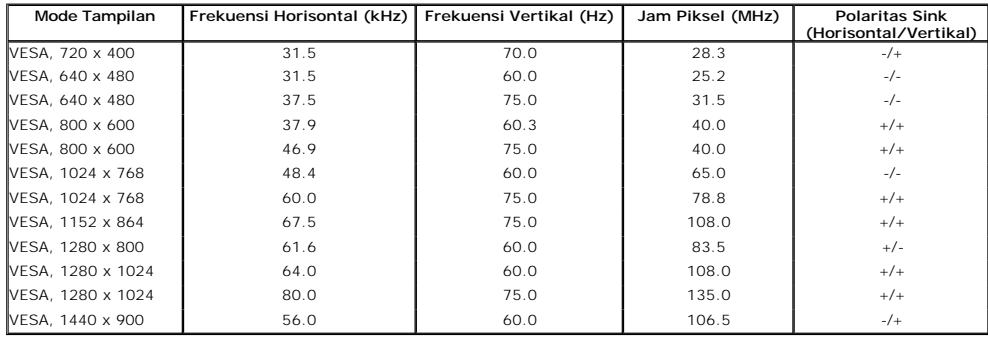

### **Spesifikasi Electrik**

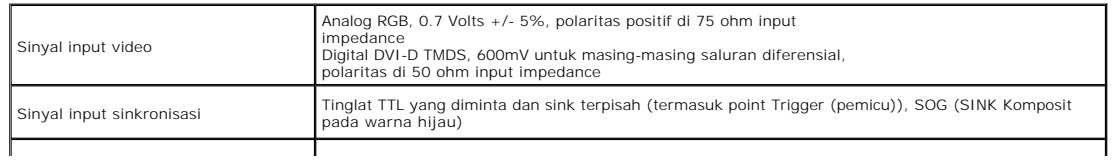

<span id="page-7-0"></span>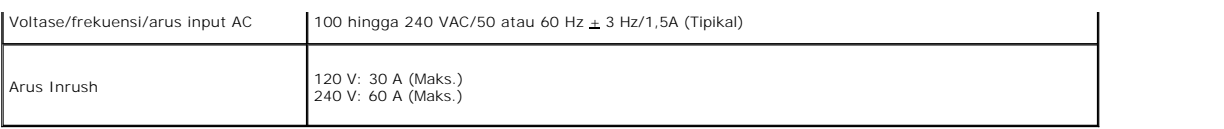

### **Karekteristik Fisik**

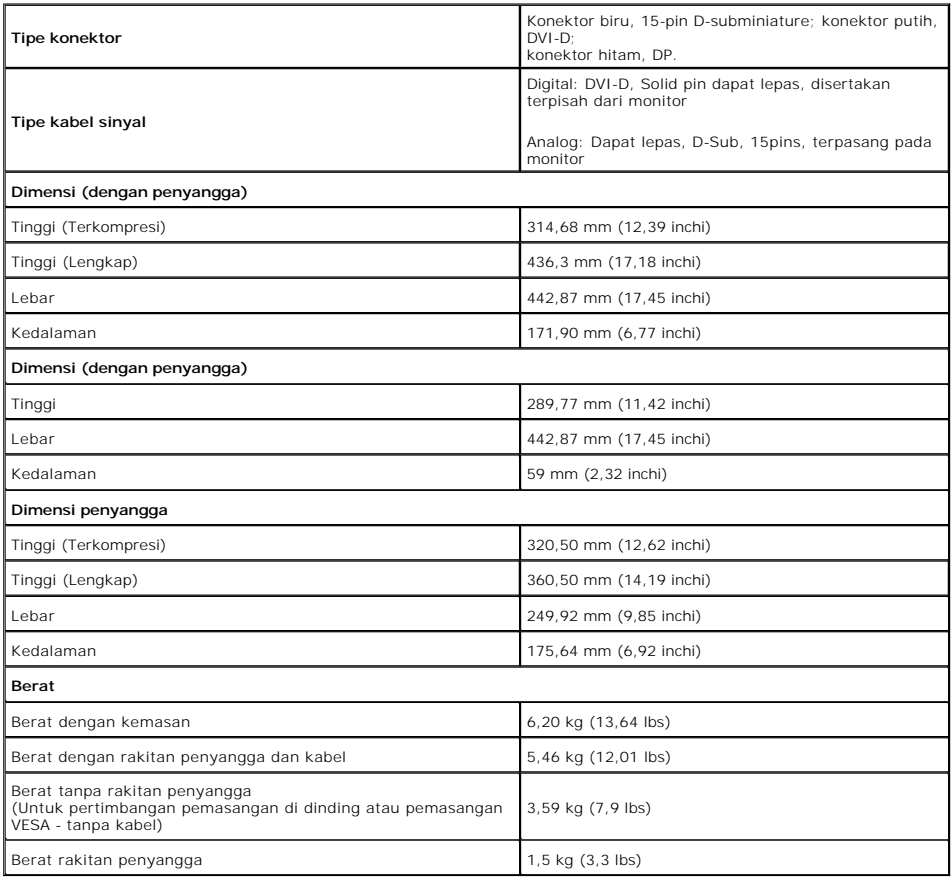

# **Karakteristik Lingkungan**

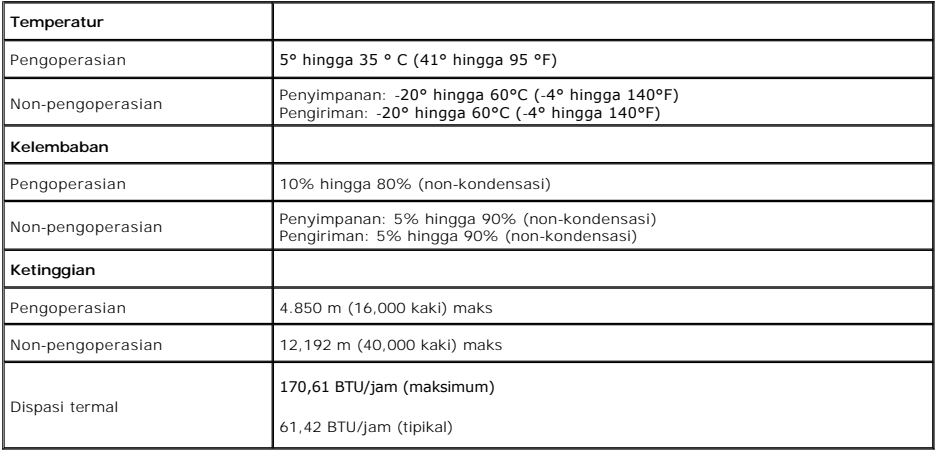

# **Mode Manajemen Daya**

Jika memiliki kartu tampilan yang sesuai dengan DPM VESA atau perangkat lunak yang terinstal pada komputer, monitor secara otomatis mengurangi kosumsi da<br>merujuk pada *Mode Hemat Daya*\*. Jika komputer mendeteksi input dari

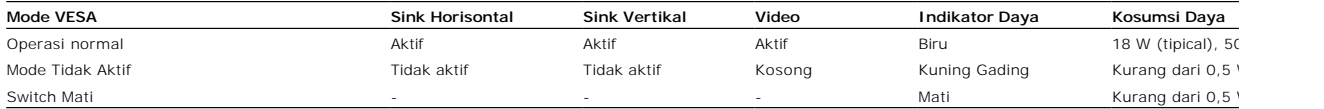

OSD hanya akan berfungsi dalam mode operasi normal. Bila salah satu tombol ditekan saat berada dalam mode Active-off (Aktif sedang tidak aktif), salah satu p layar:

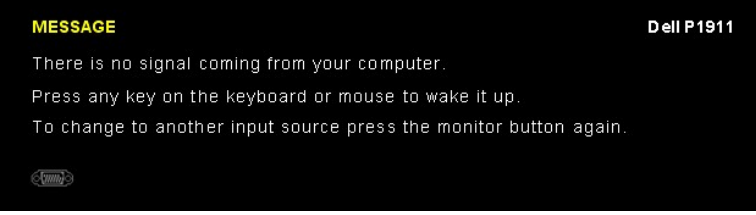

Aktifkan komputer dan monitor agar bisa akses ke OSD.

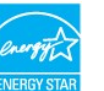

CATATAN: Monitor ini sesuai dengan **ENERGY STAR**®.

\* Komsumsi daya nol dalam mode MATI hanya dapat dicapai dengan mencabut kabel utama dari monitor.

\*\* Konsumsi daya maksimum dengan maks pencahayaan, Dell Soundbar, dan USB aktif.

#### **Penentuan Pin**

#### **Konektor VGA 15-pin**

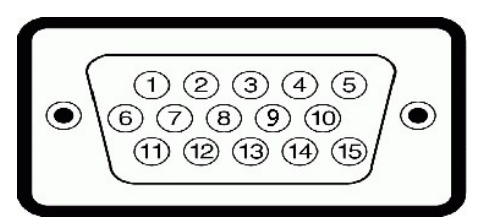

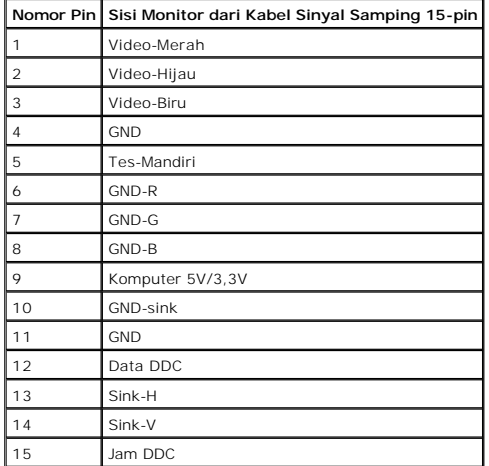

**Konektor DVI**

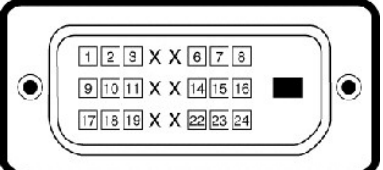

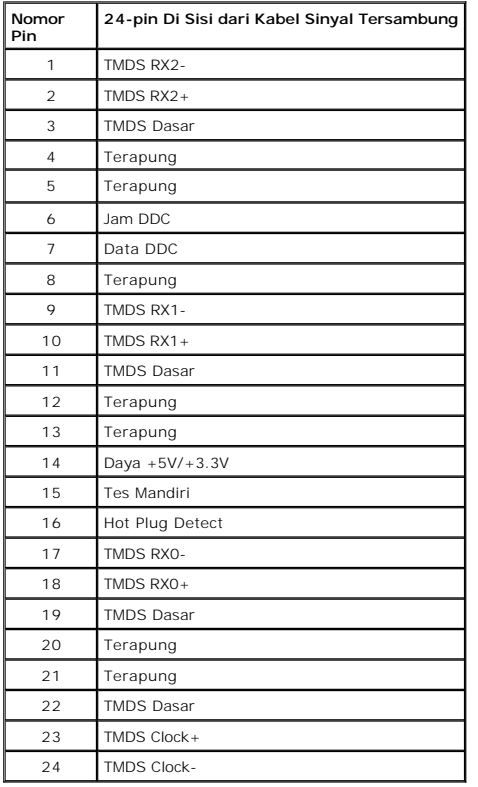

### <span id="page-9-0"></span>**Kemampuan Plug and Play (Pasang dan Mainkan)**

Anda dapat menginstal monitor pada semua sistem Plug and Play (Pasang dan Mainkan) yang kompatibel. Monitor secara otomatis menyediakan Data Identifika:<br>komputer dengan menggunakan protokol Saluran Data Tampilan (DDC) sehi

### <span id="page-9-1"></span>**Interface USB (Universal Serial Bus)**

Bab ini berisi informasi tentang port USB yang tersedia di sisi kiri monitor.

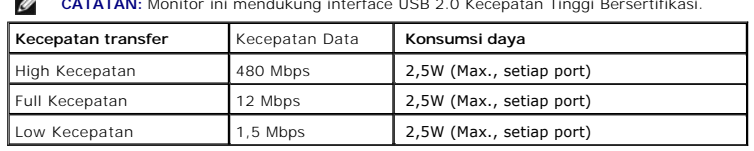

**CATATAN:** Monitor ini mendukung interface USB 2.0 Kecepatan Tinggi Bersertifikasi.  $\mathbb{Z}$ 

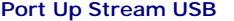

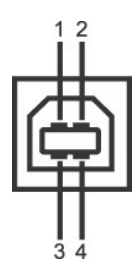

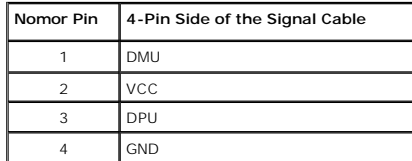

#### **Port Down Stream USB**

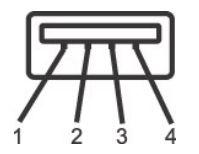

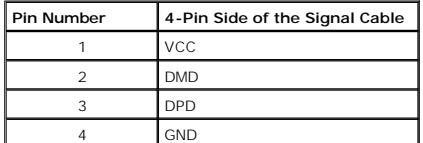

#### **Port USB**

l 1 upstream - belakang

l 4 downstream - 2 di bagian belakang; 2 di sisi kiri

#### **CATATAN:** Fungsi USB 2.0 memerlukan komputer yang mendukung USB 2.0

**CATATAN:** Interface USB monitor hanya berfungsi bila monitor dihidupkan atau menggunakan mode hemat daya. Jika Anda mematikan monitor, kemudian m<br>terpasang mungkin memerlukan waktu beberapa detik untuk berfungsi normal ke

#### **Kebijakan Kualitas dan Piksel Monitor LCD**

Selama proses pembuatan Monitor LCD, tidaklah umum untuk menetapkan satu atau lebih banyak piksel dalam sebuah keadaan yang tidak berubah. Hasil yanc yang tampak seperti sebuah titik tak berwarna yang gelap kecil atau cerah. Dalam hampir setiap kasus, piksel tetap ini sulit untuk dilihat dan tidak dikurangi dar<br>kemampuan penggunaan. Sebuah tampilan dengan 1 hingga 5 pik support.dell.com.

#### <span id="page-10-0"></span>**Panduan Pemeliharaan**

#### <span id="page-10-1"></span>**Perawatan monitor**

**PERHATIAN: Baca dan ikuti [petunjuk keamanan](file:///C:/data/Monitors/P1911/in/ug/appendx.htm#Safety%20Information) sebelum membersihkan monitor.** 

**PERHATIAN: Sebelum membersihkan monitor, lepaskan kabel daya monitor dari stop kontak listrik.** 

Untuk praktek terbaik, ikuti petunjuk pada daftar di bawah ini saat membuka kemasan, membersihkan, atau menangani monitor:

- 
- ı Untuk membersihkan layar antistatis, basahi sedikit kain pembersih yang lembut dengan air.. Jika mungkin, gunakan tisu pembersih-layar khusus atau lar<br>antistatis. Jangan gunakan bensin, tiner, amonia, ampelas pembersih, susu pada plastik.
- ı Jika melihat serbuk putih saat mengeluarkan monitor dari kemasannya, bersihkan dengan kain. Serbuk putih ini terjadi selama pengapalan monitor.<br>I Tangani monitor Anda dengan hati-hati karena monitor yang berwarna lebih g
- 
- terang.<br>I Untuk membantu memelihara kualitas gambar terbaik pada monitor, gunakan pengaman layar yang bisa berubah secara dinamis dan matikan monitor Anda tidak dipakan monitor Anda jika terbaik pada monitor Anda dipakan d

[Kembali ke Halaman Isi](file:///C:/data/Monitors/P1911/in/ug/index.htm)

### <span id="page-12-0"></span>**Lampiran**

#### **Buku Panduan Monitor Panel Flat Dell™ P1911**

- [Petunjuk Keamanan](#page-12-1)
- [Ketetapan FCC \(Hanya untuk A.S.\) dan Informasi Peraturan Lainnya](#page-12-2)
- [Menghubungi Dell](#page-12-3)

# <span id="page-12-1"></span>**PERINGATAN: Petunjuk Keamanan**

**PERINGATAN: Penggunaan pengendalian, penyesuaian atau prosedur selain yang disebutkan di dalam dokumen ini dapat menyebabkan kilatan cahaya, sengatan listrik dan/atau bahaya mekanis.** 

Untuk informasi tentang petunjuk keamanan, bacalah *Panduan Informasi Produk*.

### <span id="page-12-2"></span>**Ketetapan FCC (Hanya untuk A.S.) dan Informasi Peraturan Lainnya**

Untuk ketetapan FCC dan informasi peraturan lainnya, bacalah situs web kepatuhan terhadap peraturan yang ada di: http://www.dell.com/regulatory\_compliance.

### <span id="page-12-3"></span>**Menghubungi Dell**

**Bagi para pelanggan di Amerika Serikat, hubungi nomor 800-WWW-DELL (800-999-3355).**

CATATAN: Jika belum memiliki koneksi Internet yang aktif, Anda bisa menemukan informasi kontak pada faktur pembelian, surat jalan, surat tagihan, atau k

**Dell memberikan beberapa pilihan layanan dan dukungan berbasis-telepon serta secara online. Ketersediaan bervariasi berdasarkan negara, produk, dan beberapa layanan mungkin tidak tersedia di wilayah Anda. Menghubungi Dell untuk penjualan, dukungan teknis atau masalah layanan pelanggan:**

- 1. Kunjungi **support.dell.com**.
- 2. Verifikasikan negara atau wilayah Anda di menu drop-down (tarik-turun) **Pilih Negara/Wilayah** di bagian bawah halaman ini.
- 3. Klik **Hubungi Kami** di bagian halaman sebelah kiri.
- 4. Pilih layanan yang tepat atau tautan dukungan berdasarkan kebutuhan Anda.
- 5. Pilihlah metode menghubungi Dell yang sesuai dengan Anda.

[Kembali ke Halaman Isi](file:///C:/data/Monitors/P1911/in/ug/index.htm)

[Back to Contents Page](file:///C:/data/Monitors/P1911/in/index.htm)

### **Bantuan untuk Penginstalan PowerNap**

Agar PowerNap berhasil terinstal, lakukan langkah-langkah berikut:-

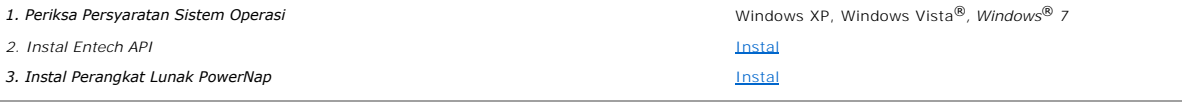

[Back to Contents Page](file:///C:/data/Monitors/P1911/in/index.htm)

<span id="page-14-0"></span>[Kembali ke Halaman Isi](file:///C:/data/Monitors/P1911/in/ug/optimal.htm)

#### **Mengatur Monitor Monitor Panel Flat Dell™ P1911**

### **Jika memiliki dekstop DELL™ atau komputer portabel DELL™ dengan akses internet**

1. Buka **http://support.dell.com,** masukkan service tag, dan download driver terbaru dari kartu grafis Anda.

2. Setelah menginstal driver Adaptor Grafis, cobalah mengatur resolusi ke **1440 x 900** lagi.

**ZACATATAN: Jika tidak bisa mengatur resolusi ke 1440 x 900, hubungi Dell™ untuk menanyakan tentang Adaptor Grafis yang mendukung resolusi ini.** 

[Kembali ke Halaman Isi](file:///C:/data/Monitors/P1911/in/ug/optimal.htm)

<span id="page-15-0"></span>[Kembali ke Halaman Isi](file:///C:/data/Monitors/P1911/in/ug/optimal.htm)

#### **Mengatur Monitor Monitor Panel Flat Dell™ P1911**

### **Jika memiliki alat yang bukan desktop, komputer portable, atau kartu grafis DELL™**

Pada Windows XP:

- 1. Klik-kanan pada dekstop dan klik **Properti**.
- 2. Klik tab **Pengaturan**.
- 3. Pilih **Lanjut**.
- 4. Identifikasikan pemasok pengendali grafis dari deskripsi yang berada di atas jendela (misalnya.NVIDIA, ATI, Intel dll.).
- 5. Kunjungi situs web penyedia kartu grafis untuk memperbarui driver (misalnya, [http://www.ATI.com](http://www.ati.com/) ATAU [http://www.NVIDIA.com](http://www.nvidia.com/) ).
- 6. Setelah menginstal driver Adaptor Grafis, cobalah mengatur resolusi ke **1440 x 900** lagi.

Pada Windows Vista® atau Windows® 7:

- 1. Klik-kanan pada dekstop dan klik **Personalisasi**.
- 2. Klik **Ubah Pengaturan Tampilan**.
- 3. Klik **Pengaturan Lanjut**.
- 4. Identifikasikan pemasok pengendali grafis dari deskripsi yang berada di atas jendela (misalnya.NVIDIA, ATI, Intel dll.).
- 5. Kunjungi situs web penyedia kartu grafis untuk memperbarui driver (misalnya, [http://www.ATI.com](http://www.ati.com/) ATAU [http://www.NVIDIA.com](http://www.nvidia.com/) ).

6. Setelah menginstal driver Adaptor Grafis, cobalah mengatur resolusi ke **1440 x 900** lagi.

CATATAN: Jika tidak bisa mengatur resolusi ke 1440 x 900 hubungi kontak produsen komputer atau mempertimbangkan untuk membeli adaptor grafis yang

[Kembali ke Halaman Isi](file:///C:/data/Monitors/P1911/in/ug/optimal.htm)

#### <span id="page-16-0"></span>**Mengoperasikan Monitor Buku Panduan Monitor Panel Flat Dell™ P1911**

- [Menggunakan Kontrol Panel Depan](#page-16-1)
- [Menggunakan Menu OSD \(Tampilan di Layar\)](#page-17-0)
- Mengatur Resolusi Maksimum
- Menggunakan Dell Soundbar (Opsional)
- Menggunakan Ekstensi Miring, Berputar, dan Vertikal
- Merotasi monitor
- Menyesuaikan Rotation Display Settings of Your System [Pengaturan Tampilan Rotasi Sistem]

### <span id="page-16-1"></span>**Menggunakan Panel Depan**

Gunakan tombol kontrol di depan monitor untuk menyesuaikan karakteristik gambar yang ditampilkan. Saat menggunakan tombol ini untuk menyesuaikan<br>kontrol, OSD akan menunjukkan nilai numerik karakteristik yang berubah.

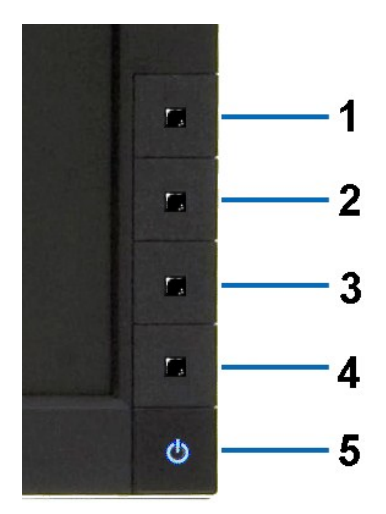

Tabel berikut menjelaskan tentang tombol panel depan:

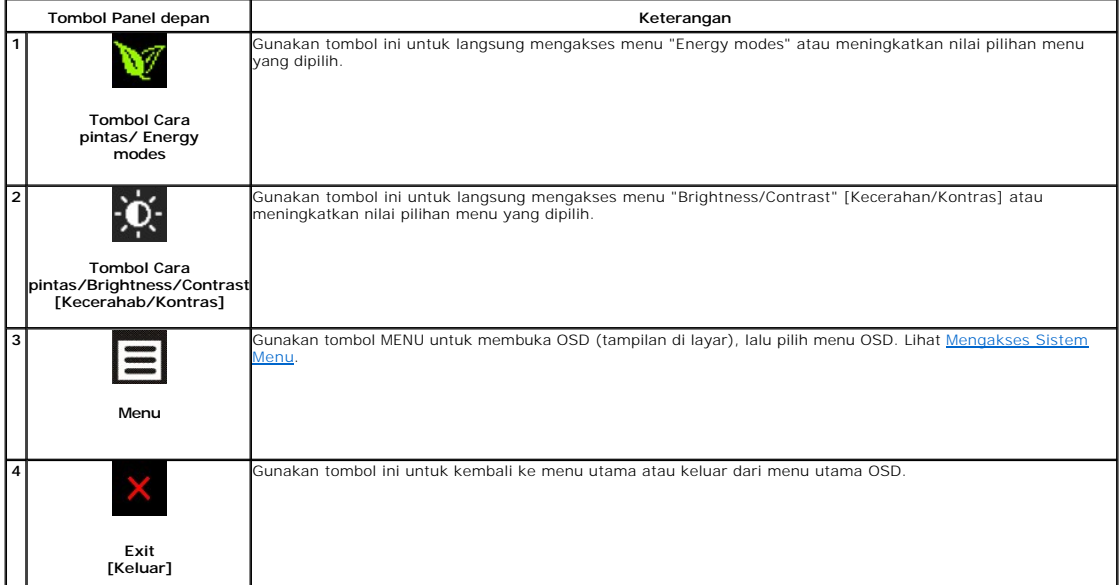

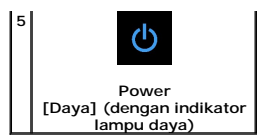

Gunakan tombol Power [Daya] untuk menghidupkan dan mematikan monitor.

LED Biru menunjukkan bahwa monitor dalam kondisi hidup dan berfungsi sepenuhnya. LED kuning menunjukkan mode hemat daya DPMS.

## <span id="page-17-0"></span>**Menggunakan Menu OSD (Tampilan di Layar)**

### <span id="page-17-1"></span>**Mengakses Sistem Menu**

CATATAN: Jika Anda mengubah pengaturan, kemudian melanjutkan ke menu lain atau keluar dari menu OSD, monitor akan menyimpan perubahan<br>tersebut secara otomatis. Perubahan juga akan disimpan jika Anda mengubah pengaturan, ke

1. Tekan tombol Menu untuk menjalankan menu OSD dan menampilkan menu utama.

#### **Menu utama untuk input analog (VGA)**

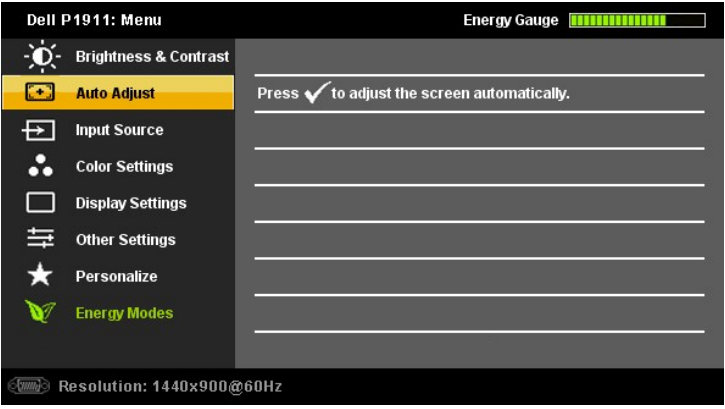

#### **atau**

**Menu Utama untuk Input digital (DVI)**

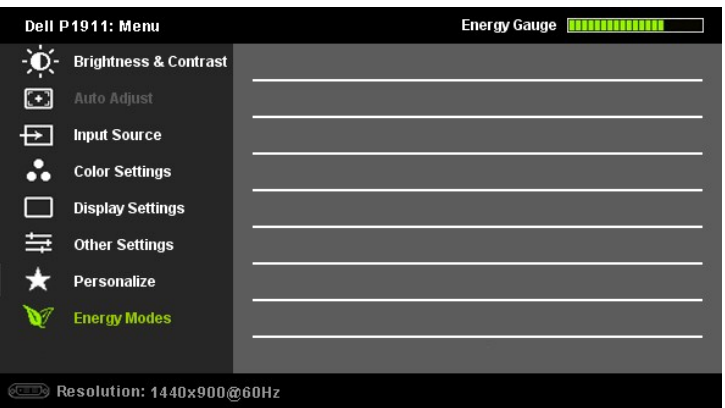

**CATATAN:** AUTO ADJUST [Penyesuaian Otomatis] hanya tersedia bila Anda menggunakan konektor analog (VGA).

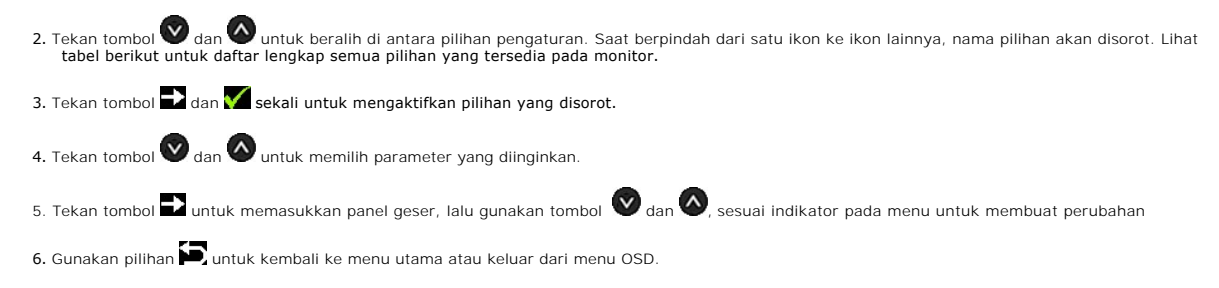

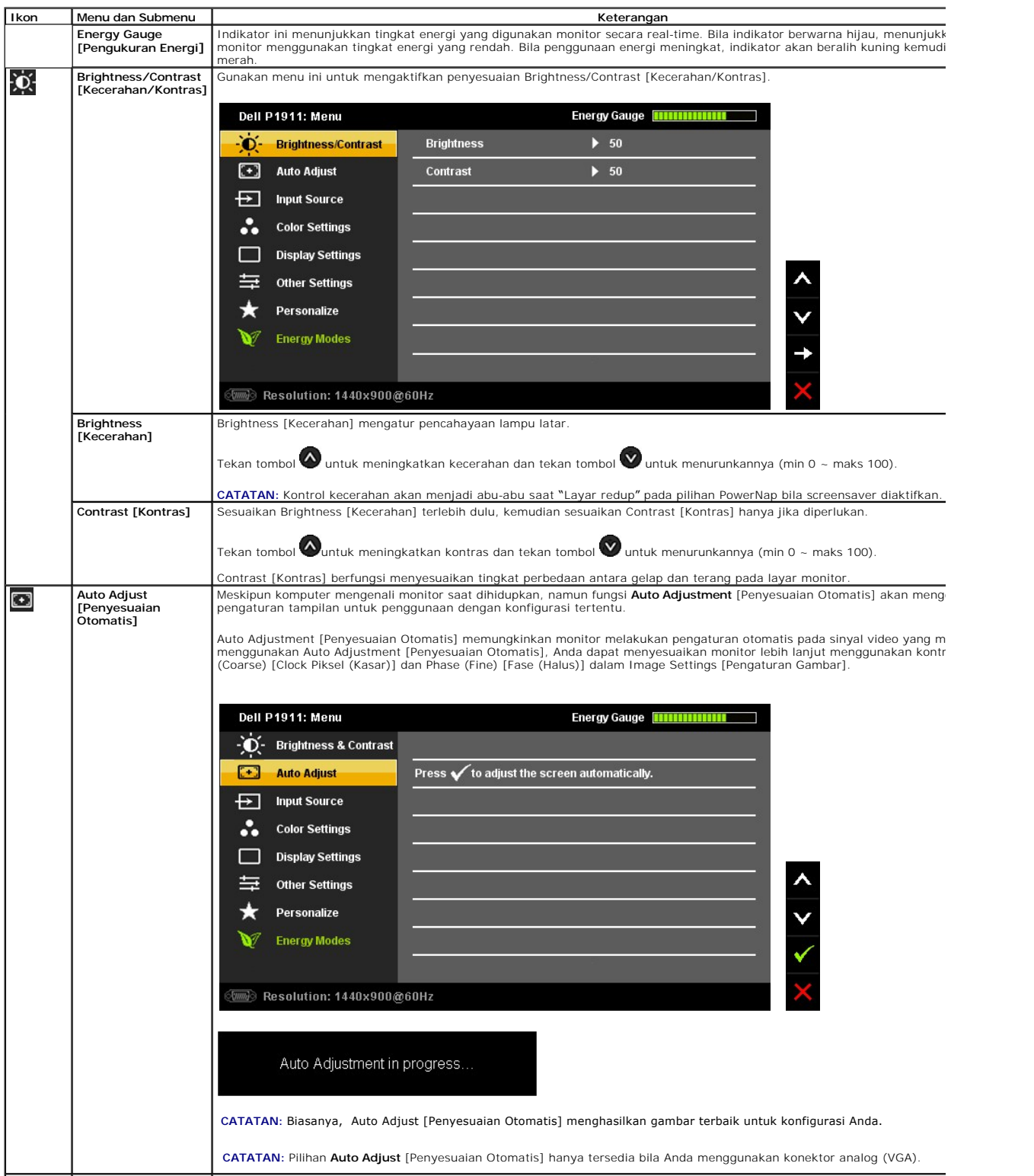

<span id="page-19-0"></span>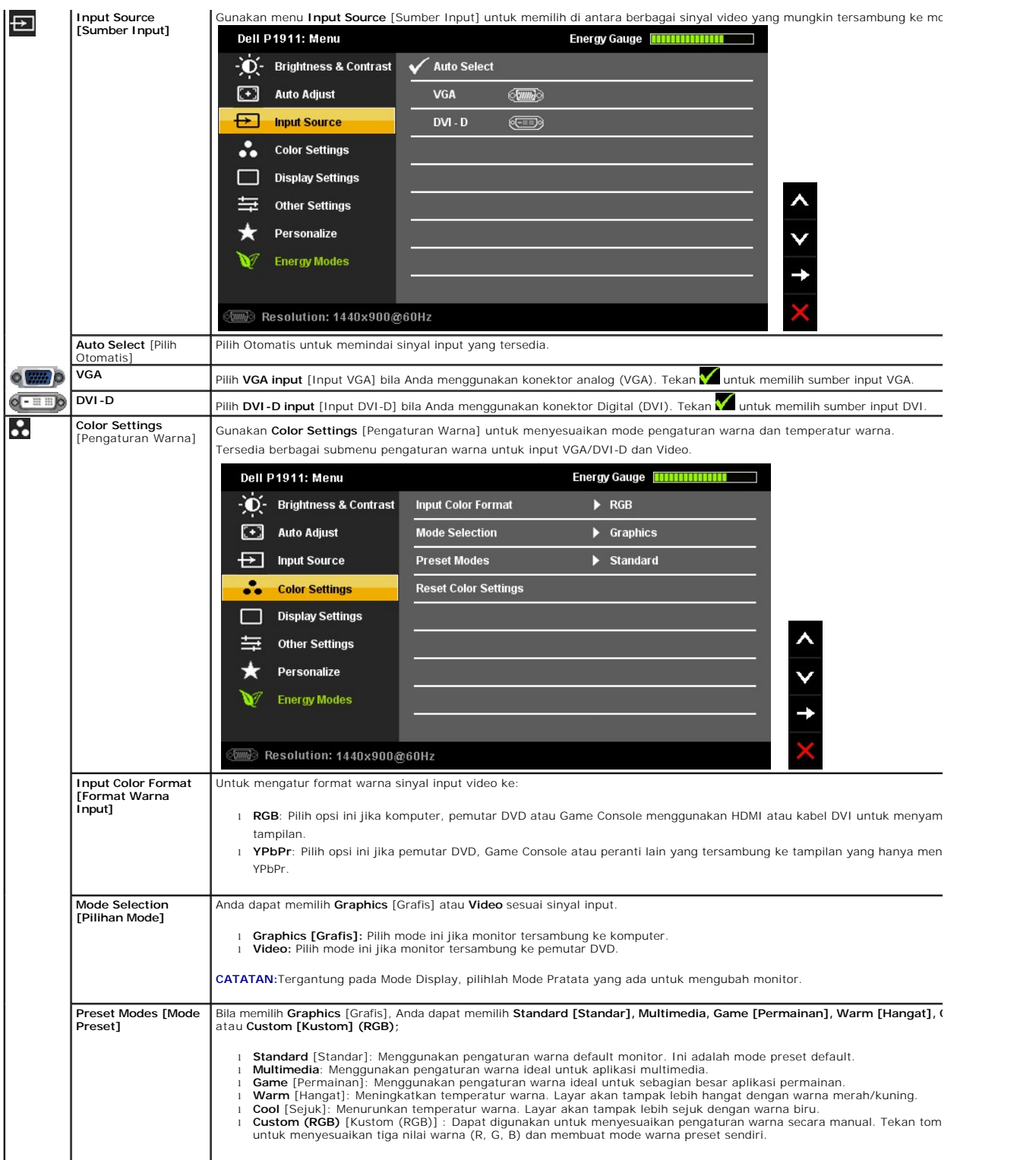

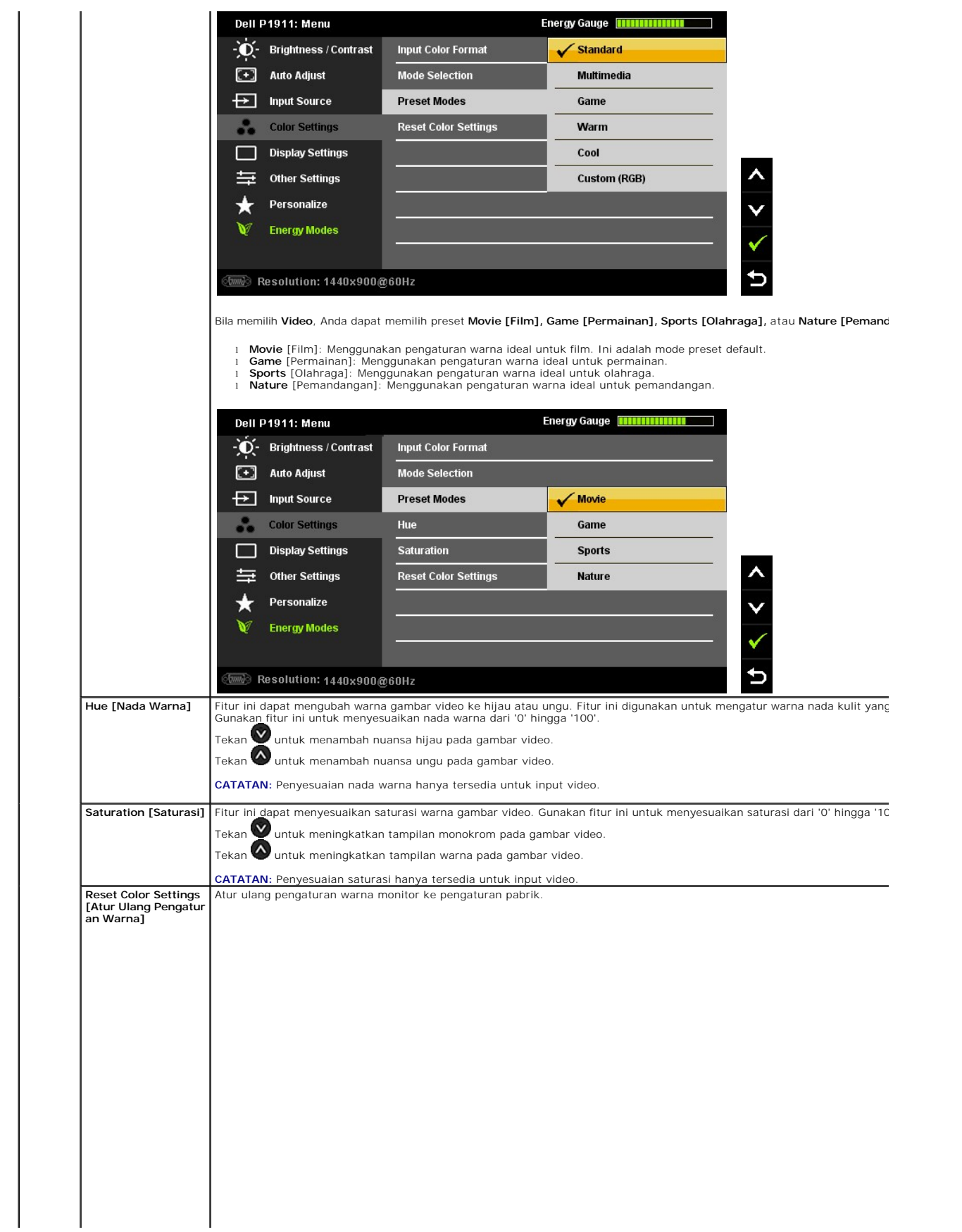

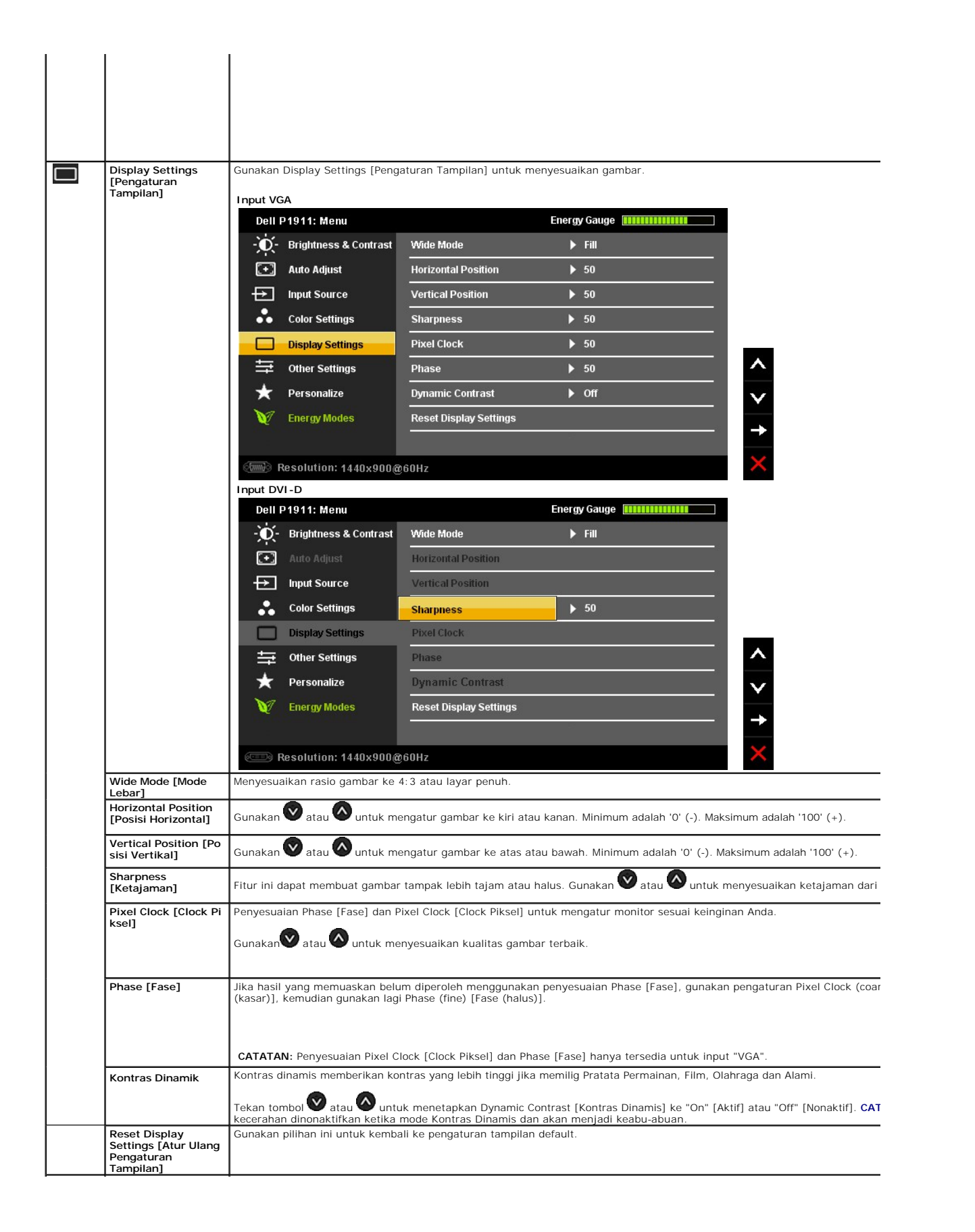

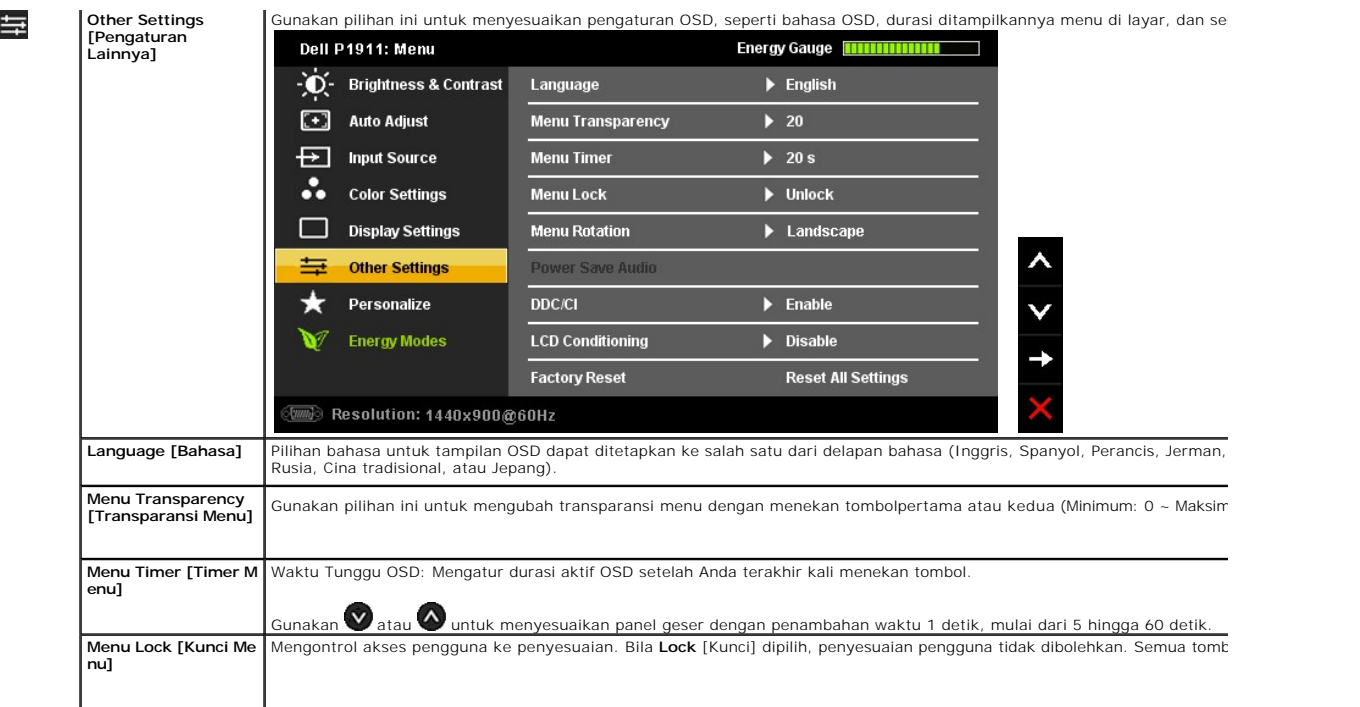

<span id="page-29-0"></span>[Kembali ke Halaman Isi](file:///C:/data/Monitors/P1911/in/ug/preface.htm) 

#### **Mengatur Monitor Monitor Panel Flat Dell™ P1911**

### **Mengatur resolusi tampilan ke 1440 X 900 (maksimum)**

Untuk kinerja tampilan yang maksimum menggunakan sistem operasi Microsoft® Windows®, atur resolusi tampilan ke **1440 x 900** dengan melakukan langkah-langkah berikut ini:

Pada Windows XP:

1. Klik-kanan pada dekstop dan klik **Properti**.

2. Klik tab **Pengaturan**.

3. Gerakkan slide-bar (bilah-penggeser) ke kanan dengan menekan dan menahan tombol mouse-kiri (tetikus-kiri) dan mengatur resolusi layar ke **1440 x 900**.

4. Klik **OK**.

Pada Windows Vista® atau Windows® 7:

1. Klik-kanan pada dekstop dan klik **Personalisasi**.

#### 2. Klik **Ubah Pengaturan Tampilan**.

3. Gerakkan slide-bar (bilah-penggeser) ke kanan dengan menekan dan menahan tombol mouse-kiri (tetikus-kiri) dan mengatur resolusi layar ke **1440 x 900**.

4. Klik **OK**.

Jika tidak menemukan **1440 x 900** sebagai pilihan, Anda mungkin harus memperbarui driver grafis. Pilih skenario di bawah ini yang paling tepat<br>menggambarkan sistem komputer Anda, dan ikuti petunjuk yang diberikan:

**1: [Jika memiliki dekstop atau komputer portabel Dell™ dengan akses internet.](file:///C:/data/Monitors/P1911/in/ug/internet.htm)**

**2: [Jika memiliki dekstop, komputer portabel, atau kartu grafis yang bukan Dell™.](file:///C:/data/Monitors/P1911/in/ug/non-dell.htm)**

[Kembali ke Halaman Isi](file:///C:/data/Monitors/P1911/in/ug/preface.htm) 

# <span id="page-30-0"></span>**Monitor Panel Flat Dell™ Dell P1911**

#### **[Panduan Pengguna](file:///C:/data/Monitors/P1911/in/ug/index.htm)**

#### **[Pengaturan resolusi tampilan ke 1440 x 900 \(maksimum\)](file:///C:/data/Monitors/P1911/in/ug/optimal.htm)**

#### **Informasi di dalam dokumen ini dapat berubah tanpa pemberitahuan sebelumnya. © 2010 Dell Inc. Semua hak dilindungi undang-undang.**

Dilarang memproduksi ulang materi ini dengan cara apapun tanpa persetujuan secara tertulis dari Dell Inc.

Merek dagang yang digunakan dalam teks ini: *Deli* dan logo adalah merek dapan DEL in terbatan dan dimenan anaman menaman menaman menaman menaman menaman menaman menaman menaman menaman menaman menaman di menaman di menama

Merek dagang lain dan nama-nama merek yang digunakan di dalam dokumen ini merujuk pada tahun merek dang menyak<br>tidak menyatakan kepentingan properti pada merek dagang dan nama merek selain dari miliknya.

#### Model P1911b

Rilis awal: Agustus 2010

<span id="page-31-0"></span>[Kembali ke Halaman Isi](file:///C:/data/Monitors/P1911/in/ug/index.htm)

#### **Mengatur Monitor**

**Buku Panduan Dell™ P1911 Flat Panel Monitor**

- **[Memasang Penyangga](#page-31-1)**
- **O** [Menghubungkan Monitor](#page-31-2)
- **O** [Mengatur Kabel](#page-32-0)
- [Memasang Soundbar \(opsional\)](#page-33-0)
- [Melepaskan Penyangga](#page-33-1)
- **[Pemasangan di Dinding \(Opsional\)](#page-34-0)**

### <span id="page-31-1"></span>**Memasang Penyangga**

**CATATAN:** Penyangga dilepaskan ketika monitor dikirim dari pabrik.

C**ATATAN: Pilihan ini dapat digunakan untuk monitor yang disertai penyangga. Bila Anda membeli Penyangga AIO OptiPlex™ USFF 780/ OptiPlex™ SFF<br>980, lihat panduan pemasangan penyangga AIO untuk petunjuk pemasangan.** 

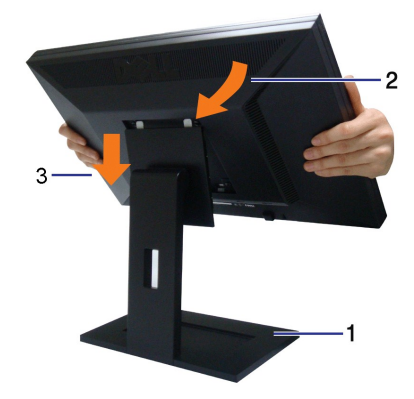

Untuk memasang penyangga monitor:

- 1. Lepaskan penutup, lalu pasang monitor ke atas penyangga.<br>2. Pasang kedua pengait di bagian atas penyangga ke celah di bagian belakang monitor.<br>3. Turunkan monitor agar bidang pemasangan monitor terpasang atau terkunci p
- 

#### <span id="page-31-2"></span>**Menghubungkan Monitor**

PERINGATAN: Sebelum memulai prosedur apapun di bagian ini, ikuti [Petunjuk Keamanan.](file:///C:/data/Monitors/P1911/in/ug/appendx.htm#Safety%20Information)

Menghubungkan monitor ke komputer:

- 1. Matikan komputer dan lepaskan kabel daya.
- 2. Sambungkan kabel konektor penampil (digital DVI-D) putih atau (analog VGA) biru atau (Port Penampil) hitam ke port video yang sesuai di belakang komputer. Jangan sambungkan ketiga kabel tersebut pada komputer yang sama. Gunakan semua kabel hanya jika mereka tersambung ke tiga komputer berbeda dengan sistem video yang tepat.

**Menyambungkan kabel DVI putih**

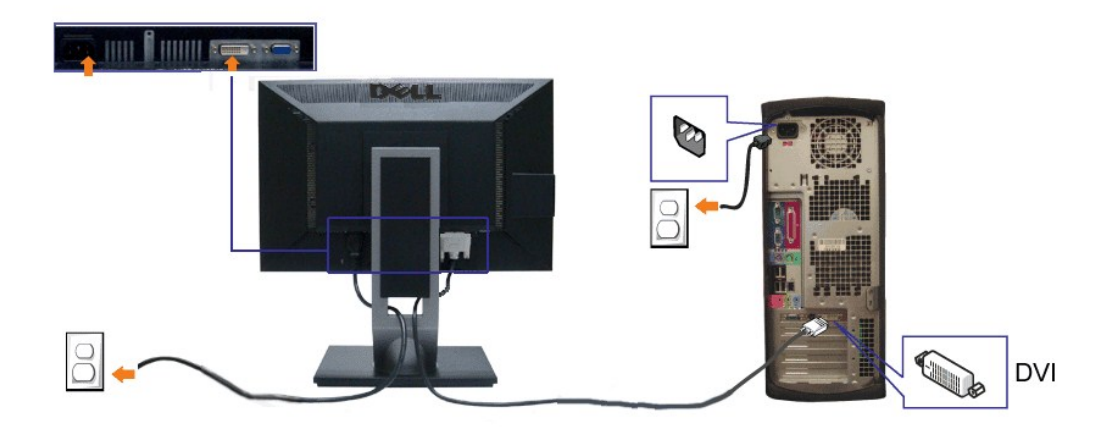

### **Menghubungkan Kabel VGA Biru**

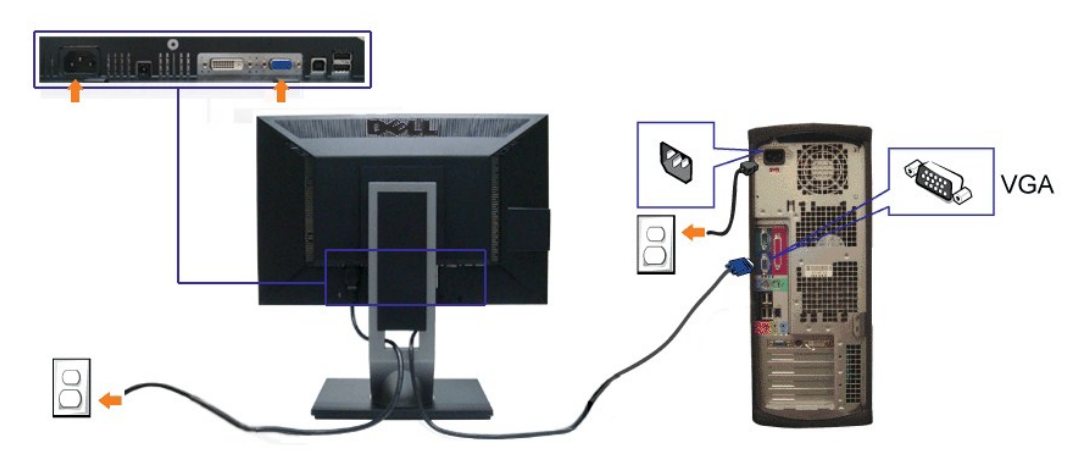

**CATATAN :** Grafik-grafik yang digunakan hanya untuk tujuan ilustrasi saja.. Tampilan komputer bisa bervariasi.

#### **Menyambungkan kabel USB**

Setelah menyambungkan kabel DVI/VGA, ikuti prosedur di bawah ini untuk menyambungkan kabel USB ke komputer dan menyelesaikan pemasangan monitor:

- 1. Sambungkan kabel USB upstream (kabel tersedia) ke port upstream monitor, lalu ke port USB yang sesuai di komputer (untuk informasi rinci, lihat
- tampilan <u>bawah</u>).<br>2. Sambungkan periferal USB ke port USB downstream (samping atau [bawah](file:///C:/data/Monitors/P1911/in/ug/about.htm#Bottom%20View)) di monitor. (Untuk informasi rinci, lihat tampilan <u>sampinq</u> atau <u>bawah</u>.)
- 
- 
- 3. Colokkan kabel daya komputer dan monitor ke stopkontak terdekat.<br>4. **Hidupkan monitor dan komputer.**<br> Jika monitor Anda menampilkan gambar, instalasi telah selesai. Jika monitor tidak menampilkan gambar, lihat <u>M</u>
- 

<span id="page-32-0"></span>**Mengatur Kabel**

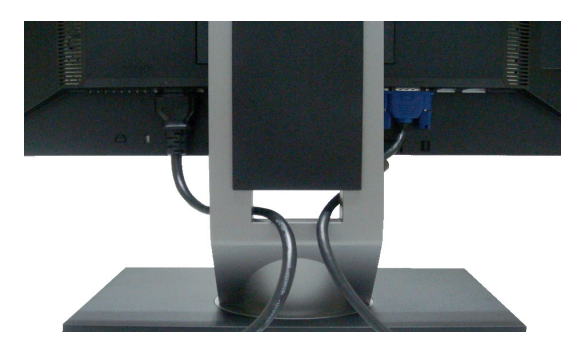

Setelah memasang semua kabel yang diperlukan ke monitor dan komputer, (Bacalah <u>[Menyambungkan Monitor](#page-31-2)</u> untuk pemasangan kabel,) gunakan slot<br>manajemen kabel untuk mengatur semua kabel seperti yang ditunjukkan di atas.

### <span id="page-33-0"></span>**Memasang Soundbar (Opsional)**

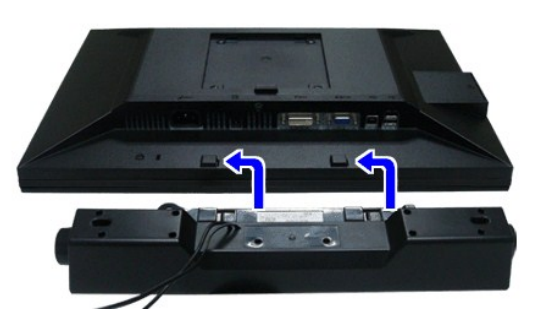

**PERHATIAN:** Jangan menggunakan perangkat apapun selain Dell Soundbar.

**CATATAN:** Konektor daya soundbar (+12 V DC output) hanya digunakan untuk Dell Soundbar opsional.

Memasang soundbar:

1. Dari belakang monitor, pasang Soundbar dengan mensejajarkan dua slot dengan dua tab sepanjang bagian bawah monitor.

- 2. Geser Soundbar ke kiri hingga pas ke wadahnya.
- 3. Sambungkan soundbar ke soket Daya Audio DC keluar(untuk informasi rinci, lihat tampilan [bawah\)](file:///C:/data/Monitors/P1911/in/ug/about.htm#Bottom%20View).
- 4. Masukkan steker stereo dari belakang Soundbar ke dalam stop kontak audio komputer.

### <span id="page-33-1"></span>**Melepaskan Penyangga**

**CATATAN:** Untuk mencegah goresan pada layar LCD ketika melepaskan penyangga, pastikan monitor ditempatkan di permukaan yang bersih.

C**ATATAN: Pilihan ini dapat digunakan untuk monitor yang disertai penyangga. Bila Anda membeli Penyangga AIO OptiPlex™ USFF 780/ OptiPlex™ SFF<br>980, lihat panduan pemasangan penyangga AIO untuk petunjuk pemasangan.** 

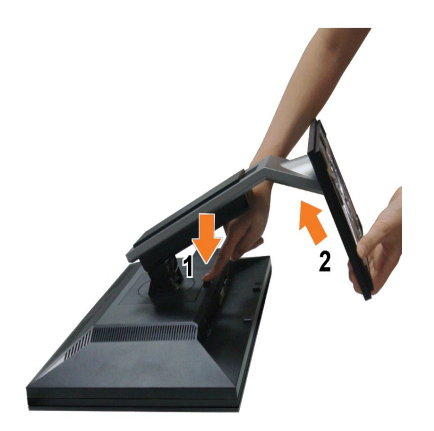

#### Melepaskan penyangga:

- 1. Putar penyangga untuk memungkinkan akses ke tombol pelepas penyangga.<br>2. Tekan dan tahan tombol pelepas Penyangga.<br>3. Naikkan penyangga ke atas dan menjauhi monitor.
- 
- 

### <span id="page-34-0"></span>**Pemasangan di Dinding (Opsional)**

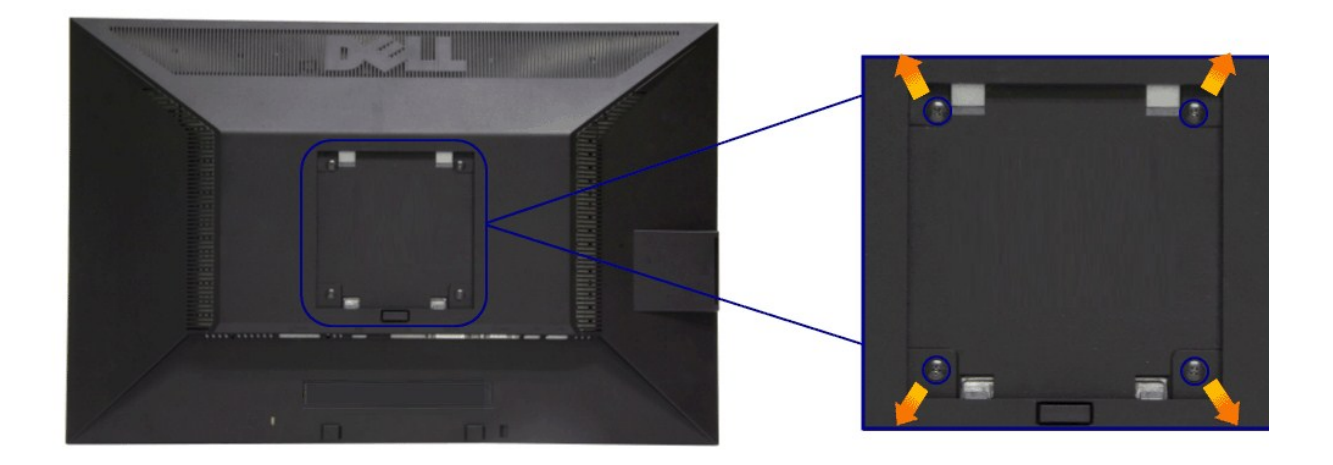

(Dimensi sekrup: M4 x 10 mm).

Lihat petunjuk yang diberikan bersama alat pemasangan dudukan VESA yang kompatibel.

- 1. Letakkan panel monitor di atas kain lembut atau bantal pada meja rata yang stabil.
- 
- 
- 2. Lepaskan penyangga.<br>3. Gunakan obeng untuk melepaskan keempat sekrup pengencang penutup plastik.<br>4. Pasang braket pemasangan dari alat pemasangan di dinding ke LCD.<br>5. Pasang LCD di dinding sesuai petunjuk yang diberika

**CATATAN:** Hanya untuk digunakan dengan Braket Pemasangan di Dinding yang Terdaftar pada UL dengan kapasitas berat/beban minimum sebesar 3,10 kg.

[Kembali ke Halaman Isi](file:///C:/data/Monitors/P1911/in/ug/index.htm)

#### <span id="page-35-0"></span>**Mengatasi Masalah Buku Panduan Monitor Panel Flat Dell™ P1911**

- **O** [Tes Mandiri](#page-35-1)
- [Alat Diagnostik](#page-35-2)
- [Masalah Umum](#page-36-0)
- 
- [Masalah Khusus Produk](#page-37-1) [Masalah Khusus Universal Serial Bus](#page-37-2)
- 
- [Masalah Dell Soundbar](#page-37-3)

**PERINGATAN: Sebelum memulai prosedur di bagian ini, ikuti [Petunjuk Keselamatan](file:///C:/data/Monitors/P1911/in/ug/appendx.htm#Safety%20Information).**

#### <span id="page-35-1"></span>**Tes Mandiri**

Monitor menyediakan fitur tes mandiri untuk memastikan monitor berfungsi dengan benar. Jika monitor dan komputer tersambung dengan benar, namun layar<br>monitor tetap gelap, jalankan tes mandiri monitor dengan melakukan langk

- 1. Matikan komputer dan monitor.
- 2. Lepaskan kabel video dari bagian belakang komputer. Untuk memastikan pengoperasian Tes Mandiri dengan benar, lepaskan semua kabel Digital (soket putih) dan Analog (soket biru) dari bagian belakang komputer.
- 3. Hidupkan monitor.

Kotak dialog mengambang akan ditampilkan di layar (pada latar belakang hitam), jika monitor tidak dapat mendeteksi sinyal video dan berfungsi<br>dengan benar. Selama mode tes mandiri, LED daya tetap menyala hijau. Tergantung bawah ini akan terus bergulir di layar.

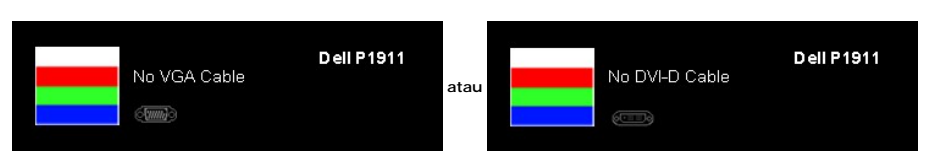

4. Kotak ini juga akan ditampilkan selama operasi sistem normal, jika kabel video terlepas atau rusak. Monitor akan beralih ke **Power Save Mode after 15 minutes** (Mode Hemat Daya setelah 15 menit) jika dibiarkan dalam kondisi ini. 5. Matikan monitor, lalu sambungkan kembali kabel video; setelah itu, hidupkan komputer dan monitor.

Jika layar monitor tetap kosong setelah melakukan prosedur sebelumnya, periksa pengendali video dan komputer karena monitor berfungsi dengan benar.

#### <span id="page-35-2"></span>**Alat Diagnostik**

Monitor telah dilengkapi alat diagnostik yang akan membantu menentukan apakah kelainan layar yang Anda alami merupakan masalah biasa pada monitor, atau pada komputer dan kartu video.

**CATATAN:** Anda dapat menjalankan alat diagnostik hanya bila kabel video dilepaskan dan monitor dalam *mode tes-mandiri*.

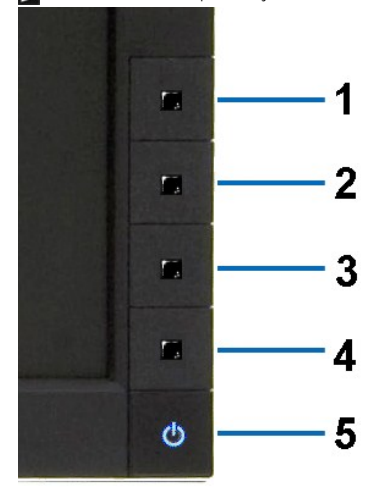

Untuk menjalankan alat diagnostik:

- 
- 1. Pastikan layar bersih (tidak ada debu di permukaan layar).<br>2. Lepaskan sambungan kabel video dari bagian belakang komputer atau monitor. Monitor akan menjalankan mode tes mandiri.<br>3. Tekan terus **Tombol 1** dan **Tombol 4**
- 
- 
- 
- 

Tes selesai bila layar putih muncul. Untuk keluar, tekan kembali T**ombol 4** .

Jika tidak mendeteksi adanya gangguan fungsi pada layar menggunakan alat diagnostik, maka monitor berfungsi dengan benar. Periksa kartu video dan kompuer.

#### <span id="page-36-0"></span>**Masalah Umum**

r.

Tabel berikut berisi informasi umum tentang masalah monitor umum yang mungkin dihadapi serta kemungkinan solusi.

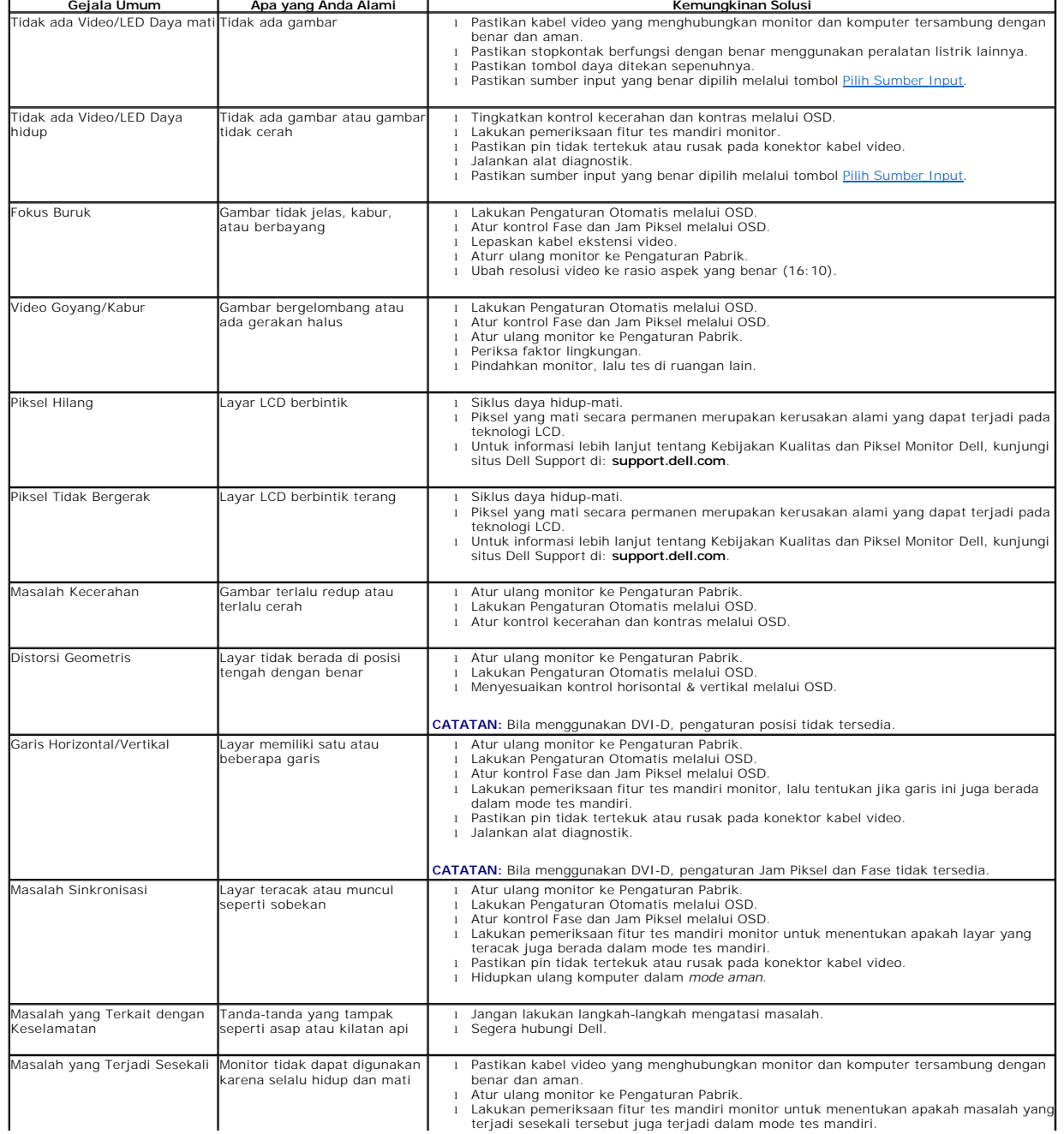

<span id="page-37-0"></span>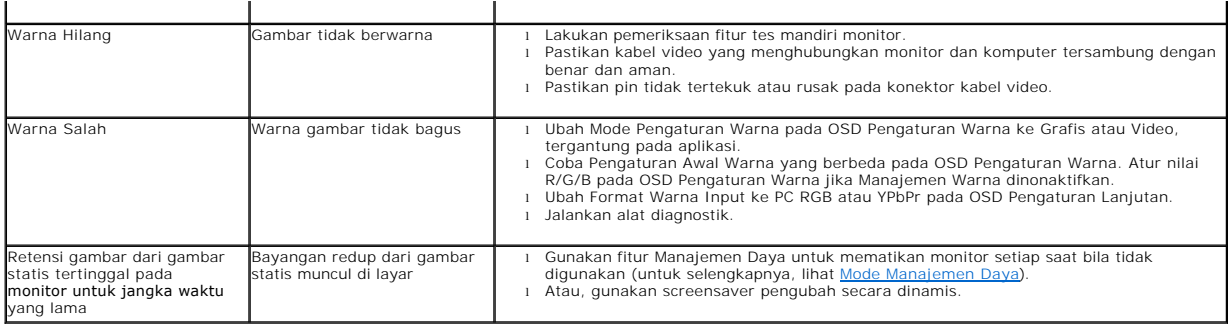

### <span id="page-37-1"></span>**Masalah Khusus Produk**

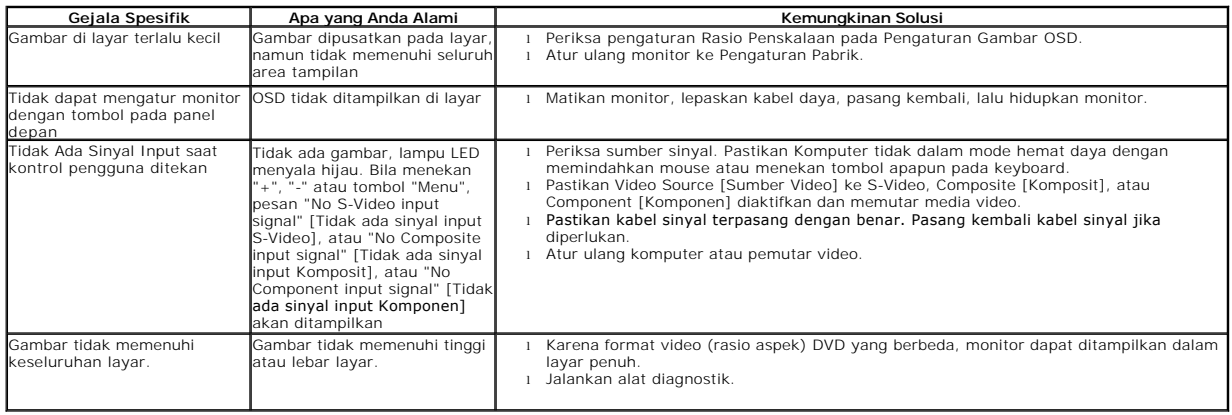

**CATATAN:** Bila memilih mode DVI-D, fungsi **Pengaturan Otomatis** tidak tersedia.

# <span id="page-37-2"></span>**Masalah Khusus Universal Serial Bus (USB)**

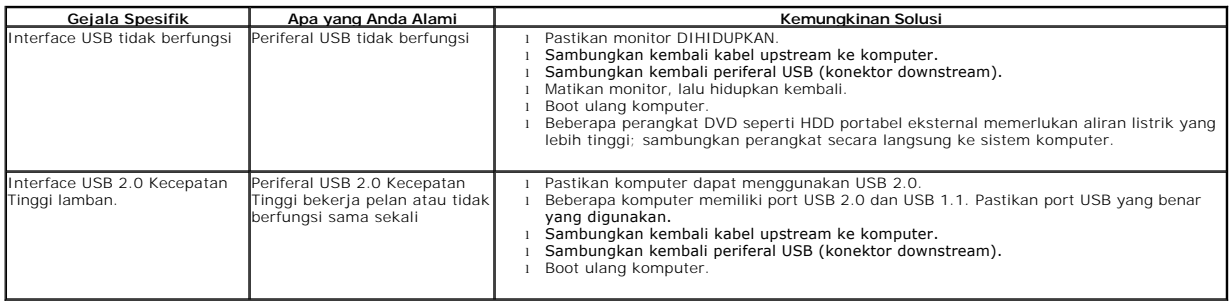

# <span id="page-37-3"></span>**Masalah Dell™ Soundbar**

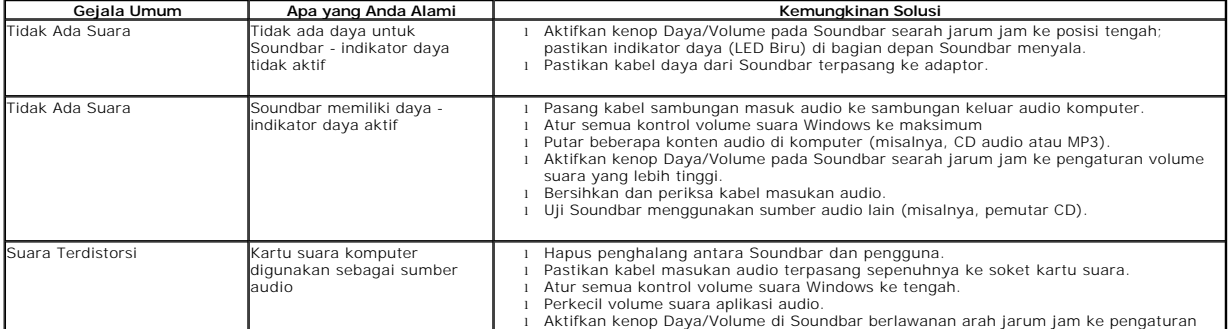

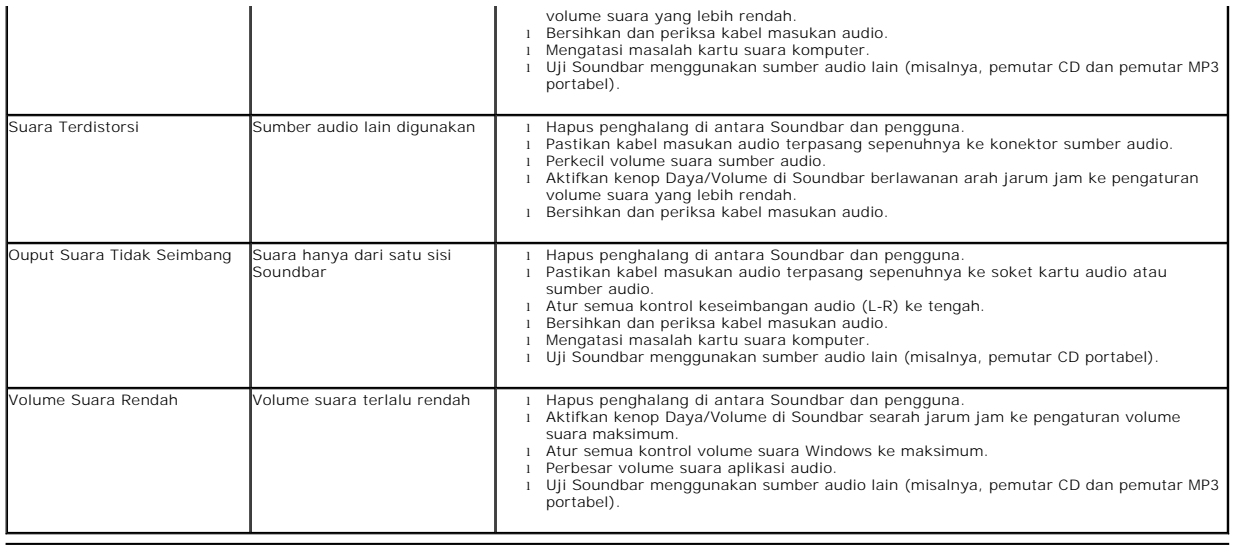

**[Kembali ke Halaman Konten](file:///C:/data/Monitors/P1911/in/ug/index.htm)**